# РАСЧЕТ МИКРОСБОРКИ (МИКРОВЫКЛЮЧАТЕЛЯ)

Микропроцессорная технология позволяет реализовать миниатюрные механические конструкции, которые могут быть интегрированы непосредственно в электронный компонент: акселерометр системы развертывания воздушных подушек, угломер на смартфоне и т.д.... Микроконтакты или миниатюрные коммутаторы обладают большим коммерческим потенциалом. Действительно, они позволяют уменьшить габаритные размеры за счет небольшого размера компонентов, интеграции этих устройств в полупроводниковые технологии, а также снизить стоимость производства. Кроме того, коммутаторы также имеют очень хорошие характеристики с точки зрения низкого потребления энергии, высокой изоляции в открытом состоянии, высокой линейности и уменьшения потерь в закрытом состоянии.

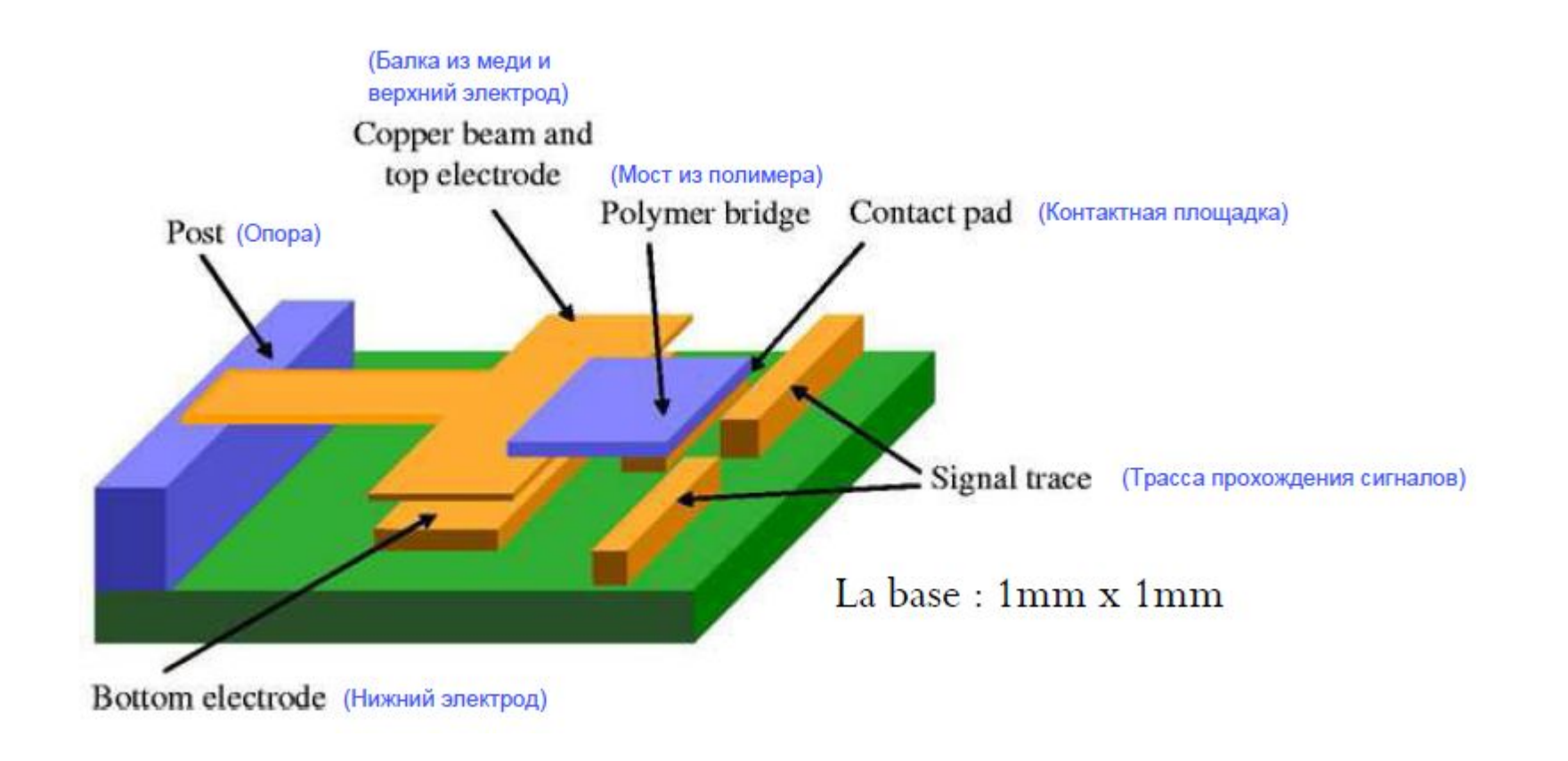

### Расчет микровыключателя:

#### Модель

Изготовитель хочет проверить два момента:

1) Паразитная сила по величине < F1 не должна закрывать контакт; 2) Сила F2 должна закрывать контакт с достаточным контактным

давлением.

Балки имеют сечение:  $h = 0.2$ ;  $L = 1$  мм, они изготовлены из алюминия.

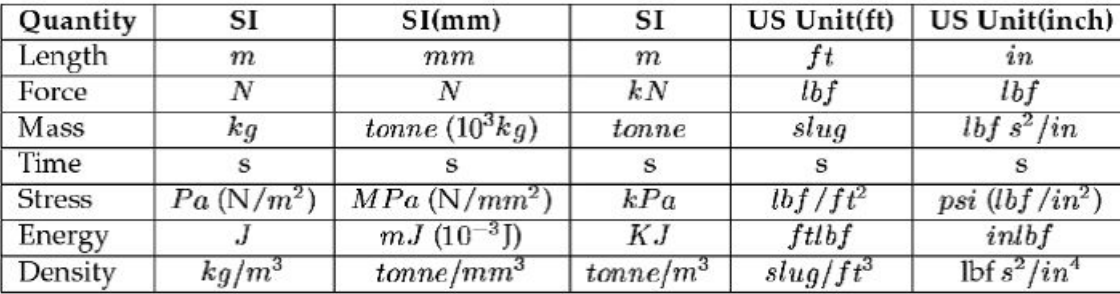

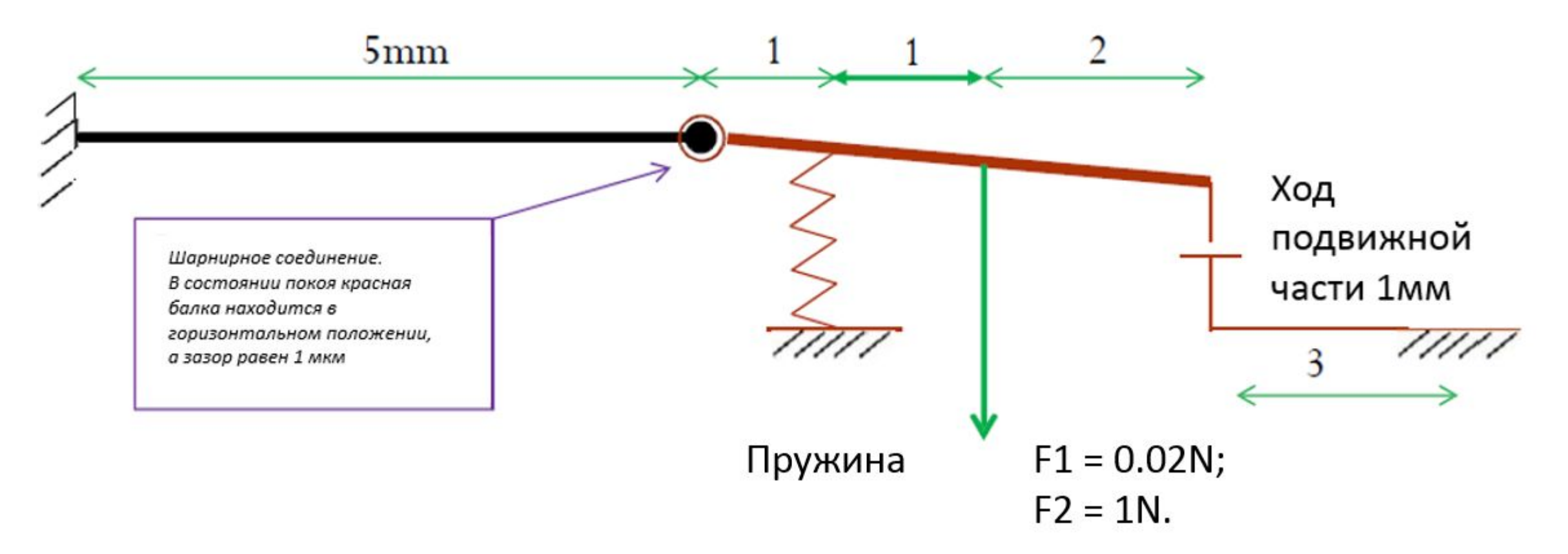

## Часть 1: статический

анализ<br>1) Создадим геометрию микровыключателя. Для этого в модуле Part выберем инструмент Create Part. Далее используем инструменты Create Lines:

Connected, Add Constraint и Add Dimension:

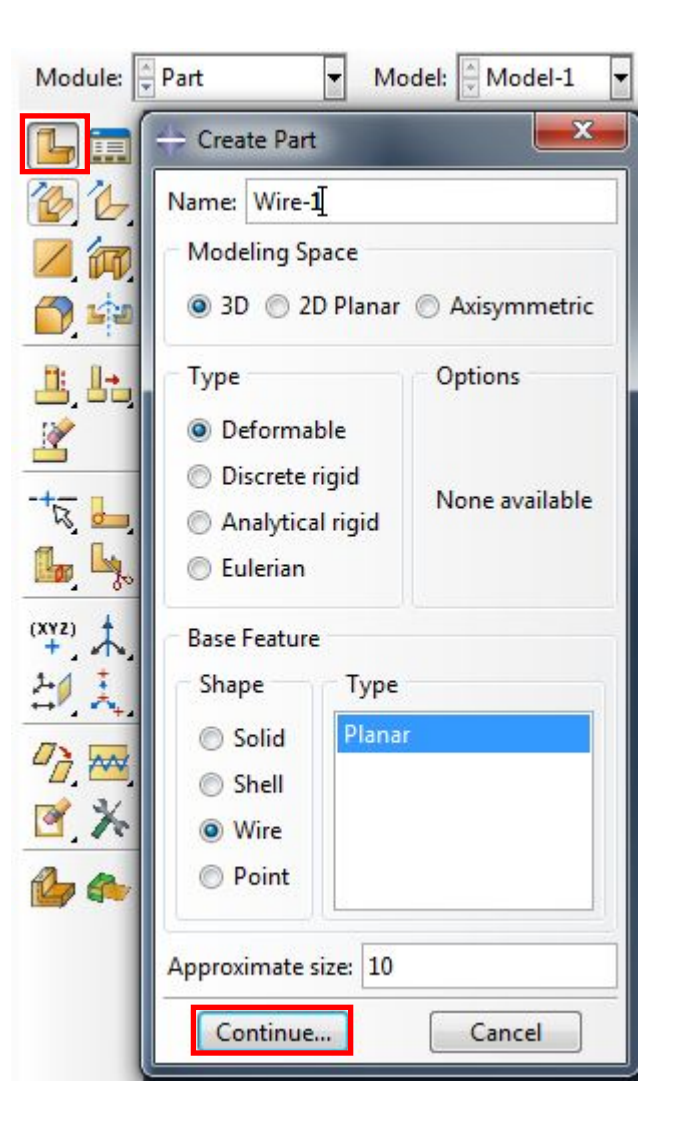

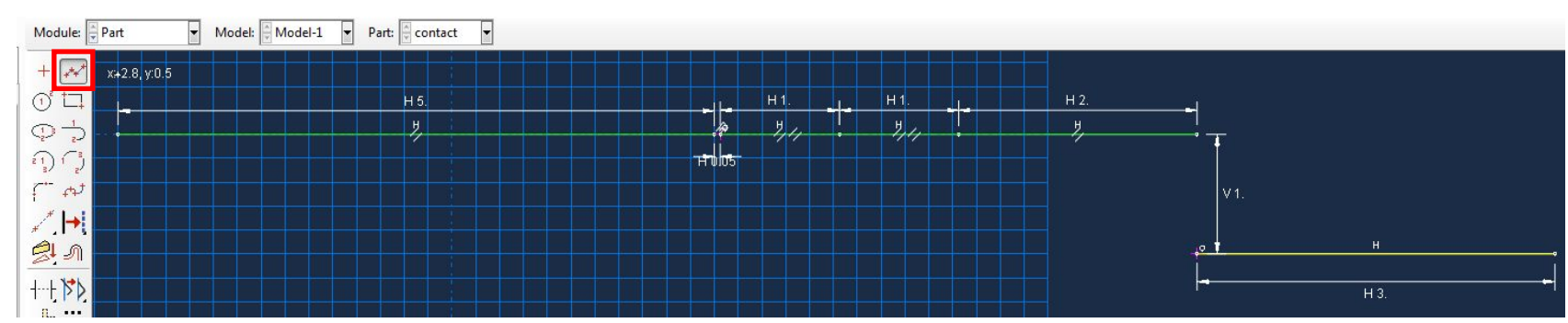

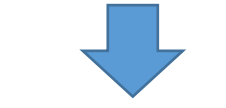

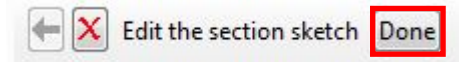

#### 2) Далее назначим свойства сечения. Для этого в модуле Property выбираем инструмент Assign Section, выбираем верхние балки и в открывшемся диалоге

создаем сечение и назначаем свойства материала:

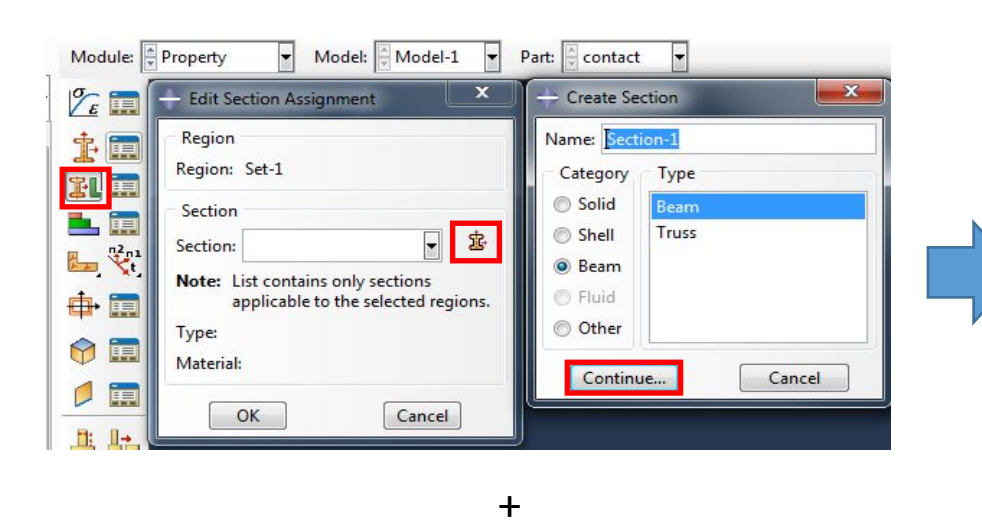

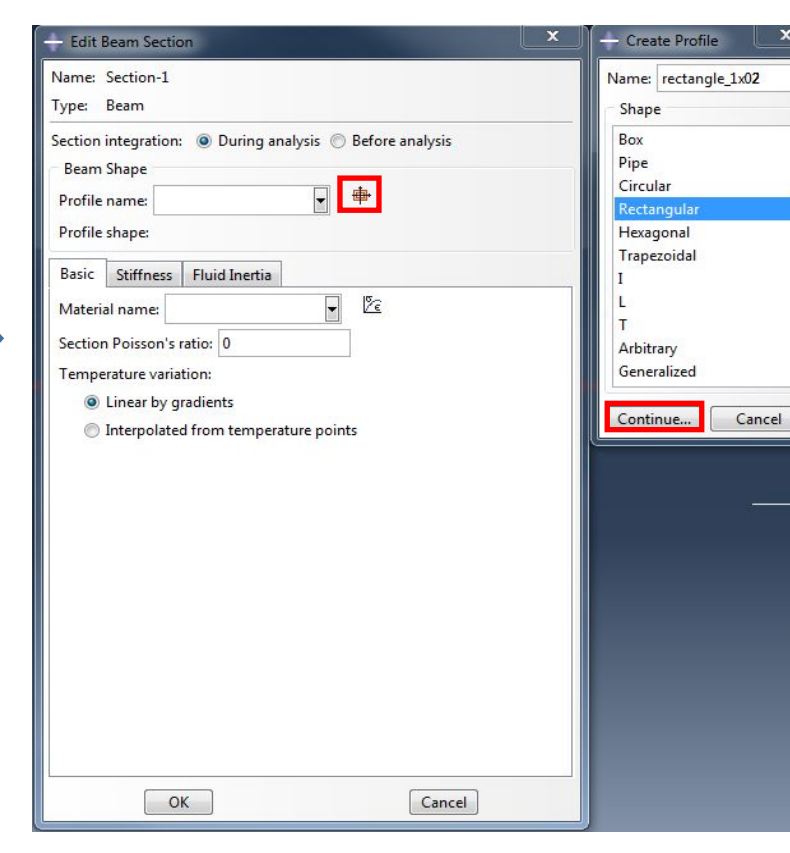

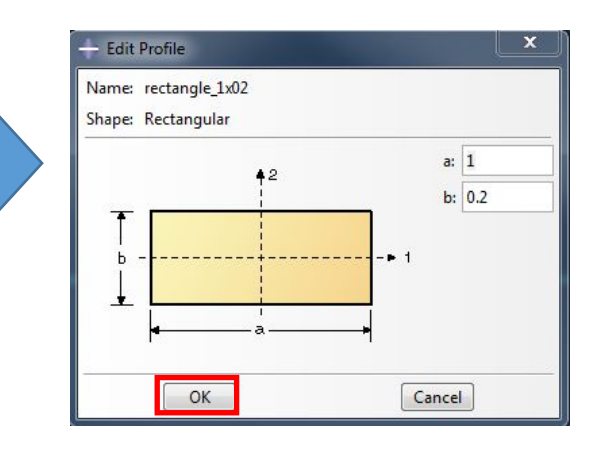

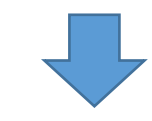

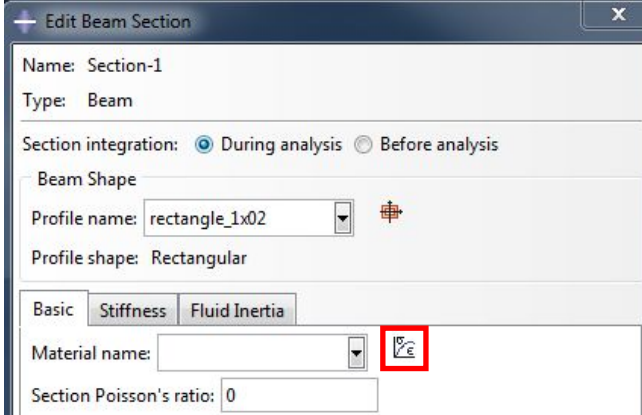

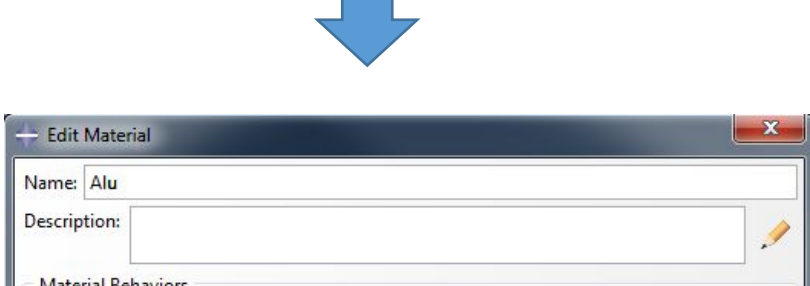

Name: Alu

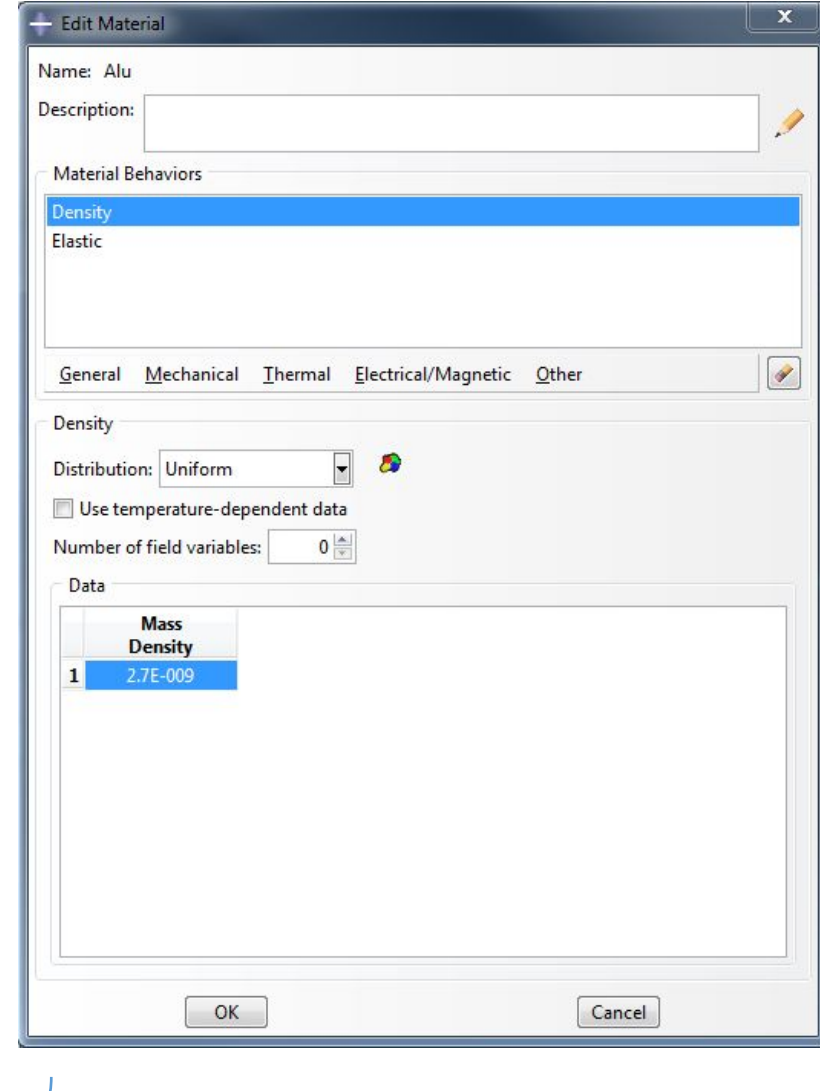

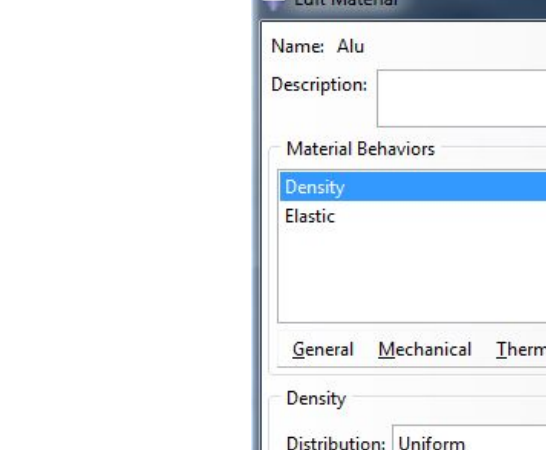

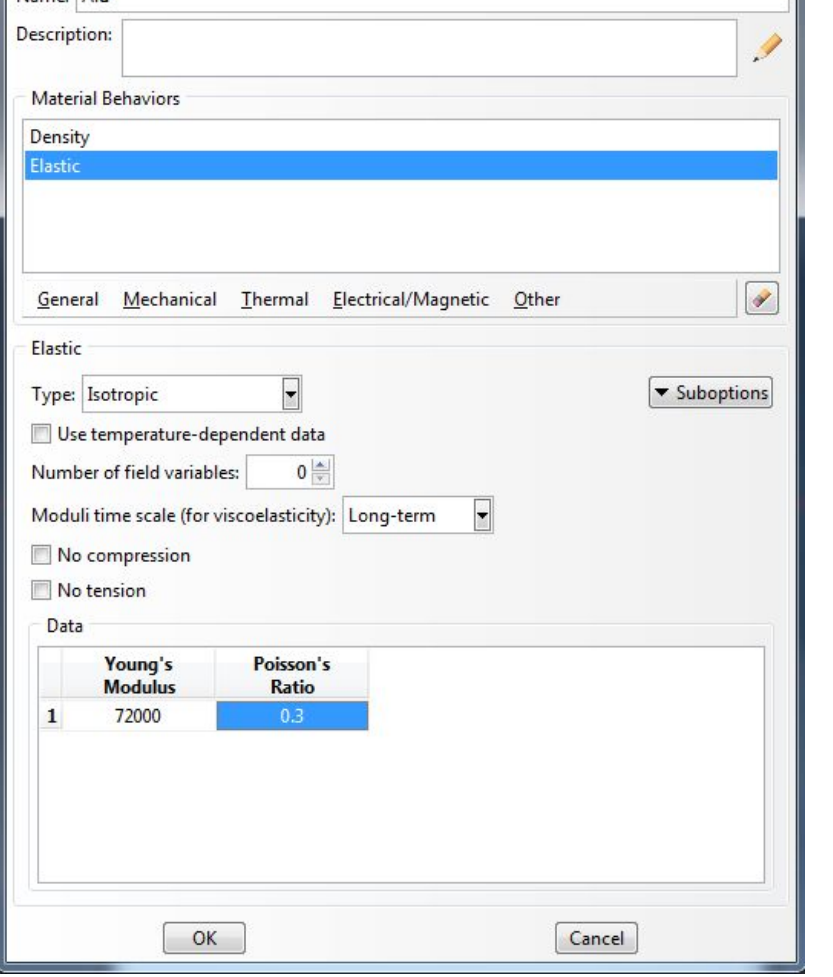

# Ļ

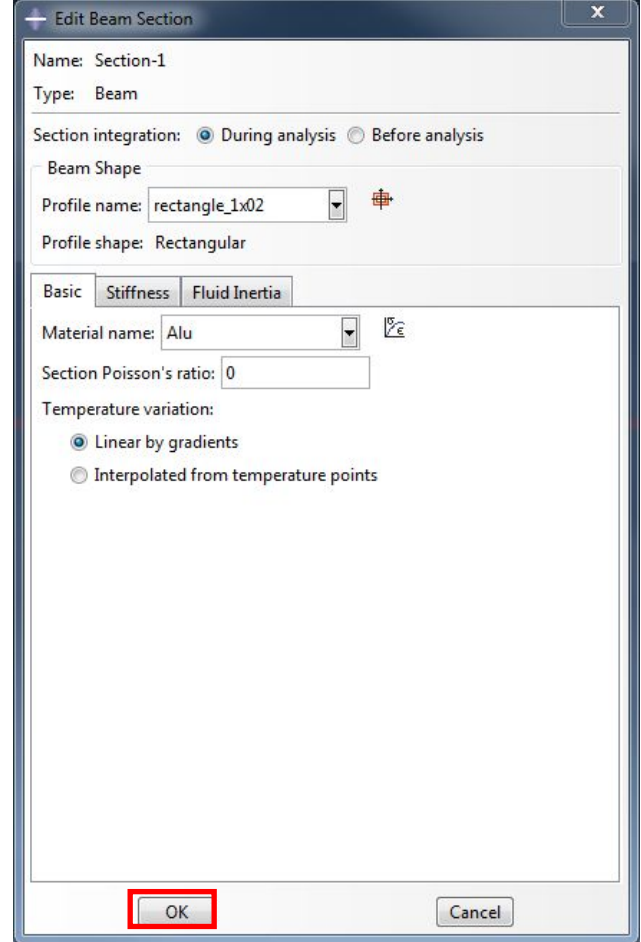

#### Аналогично назначаем свойства сечения для нижней балки:

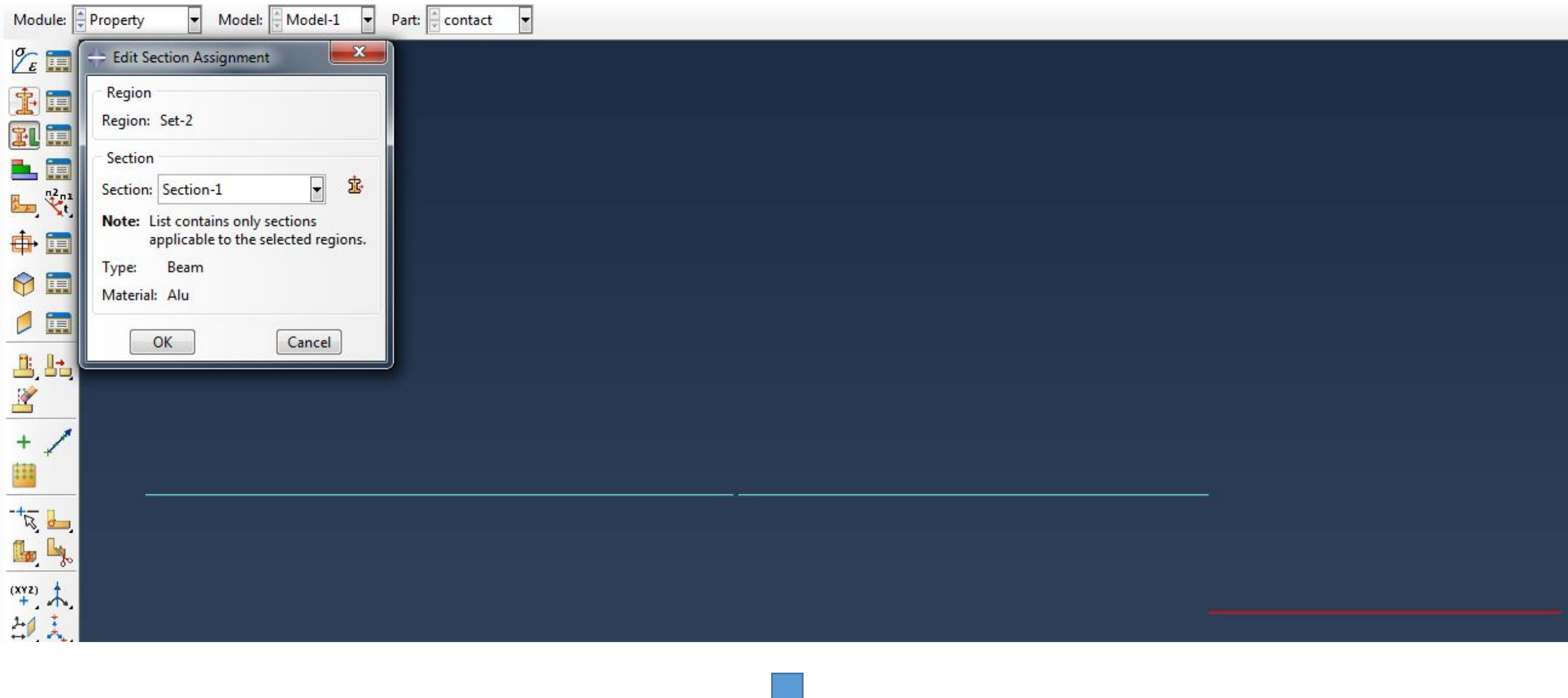

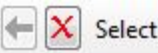

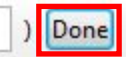

3) Далее назначим ориентацию балок. Для этого в модуле Property выберем инструмент Assign Beam Orientation и выберем все наши

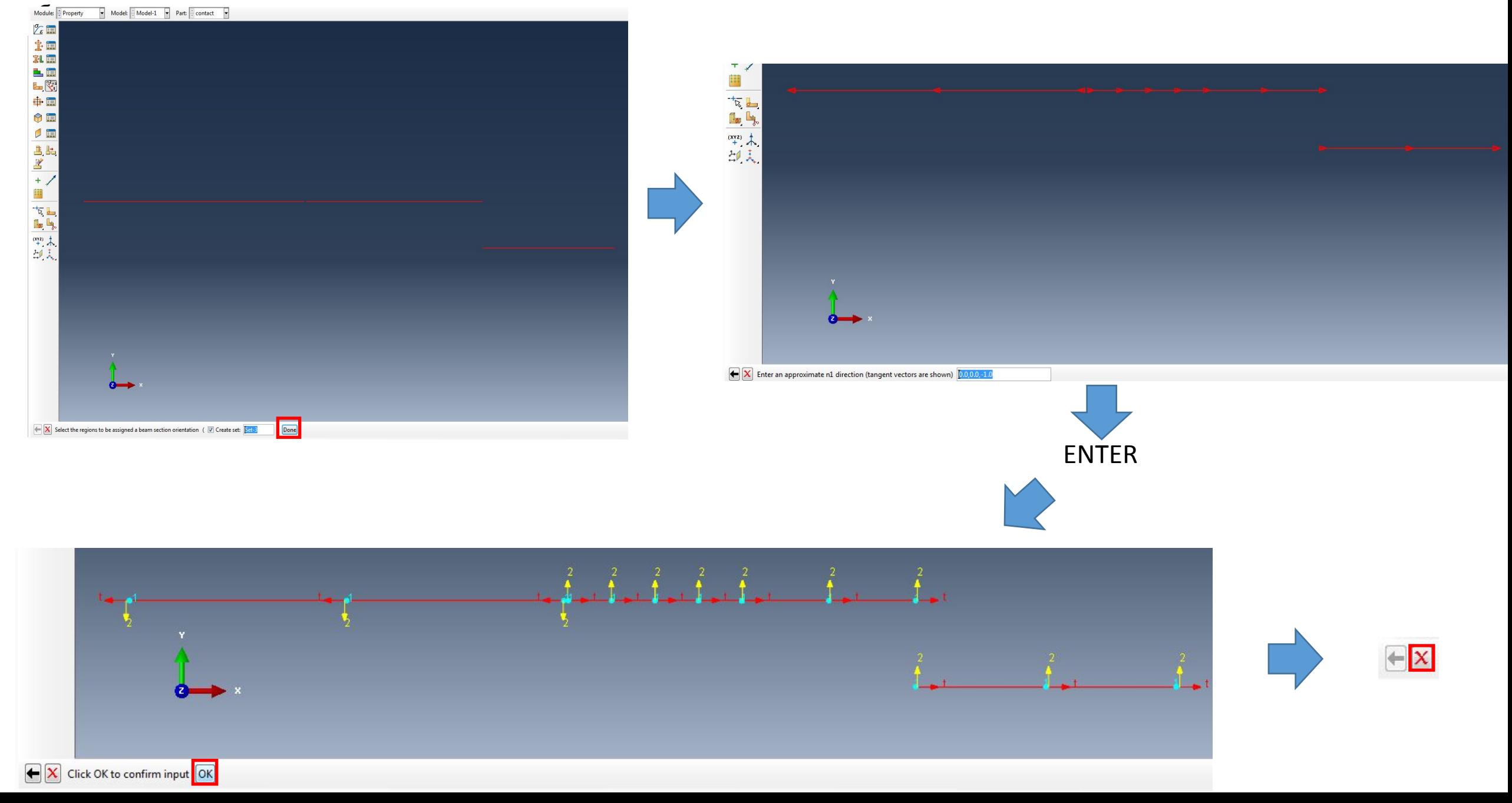

4) Перед тем как двигаться дальше, соберем нашу модель. Для этого в модуле ASSEMBLY выберем инструмент Create

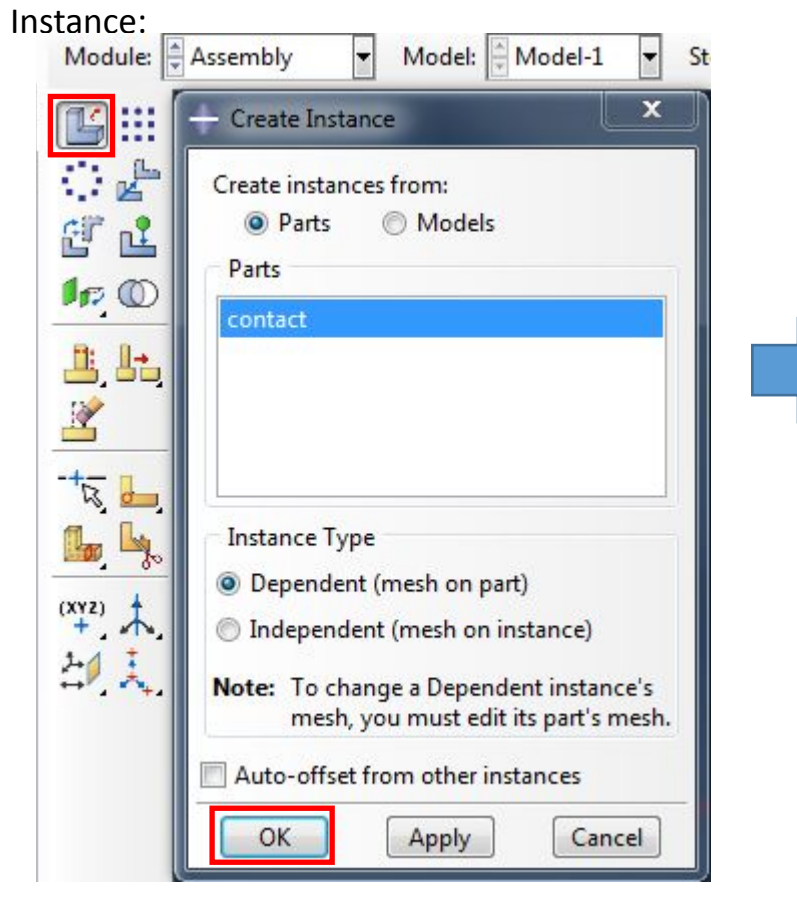

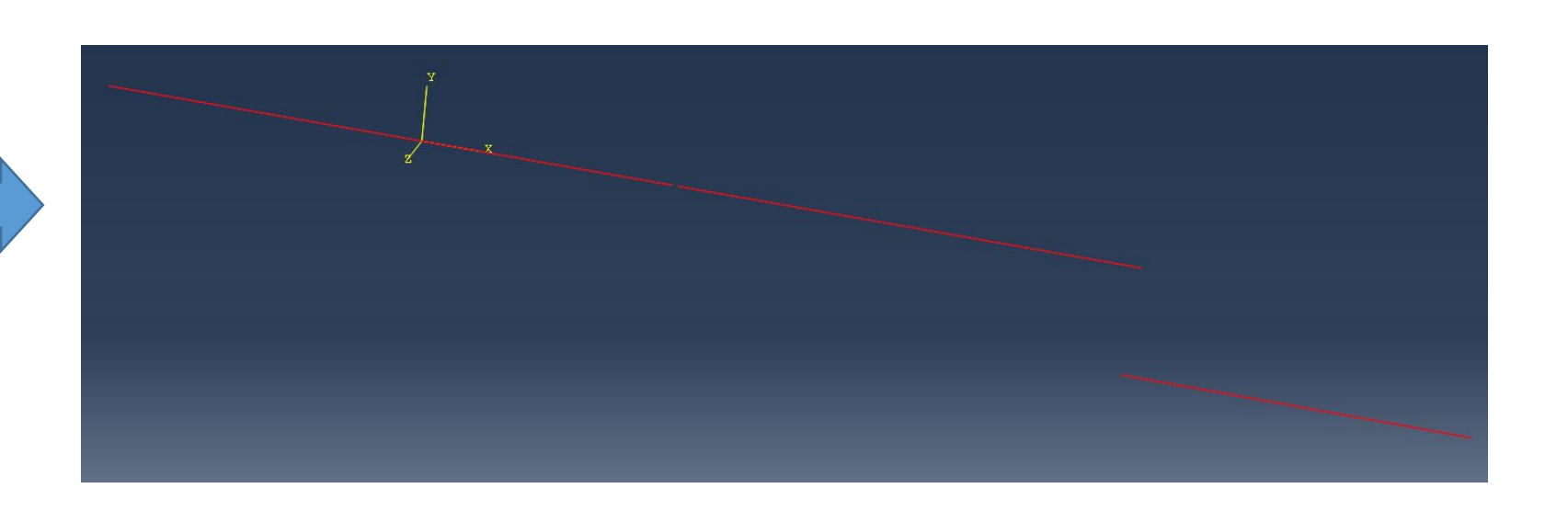

#### 5) Создадим stop-разъем. Вначале создадим WIRE (проволочную геометрию), которой затем назначим

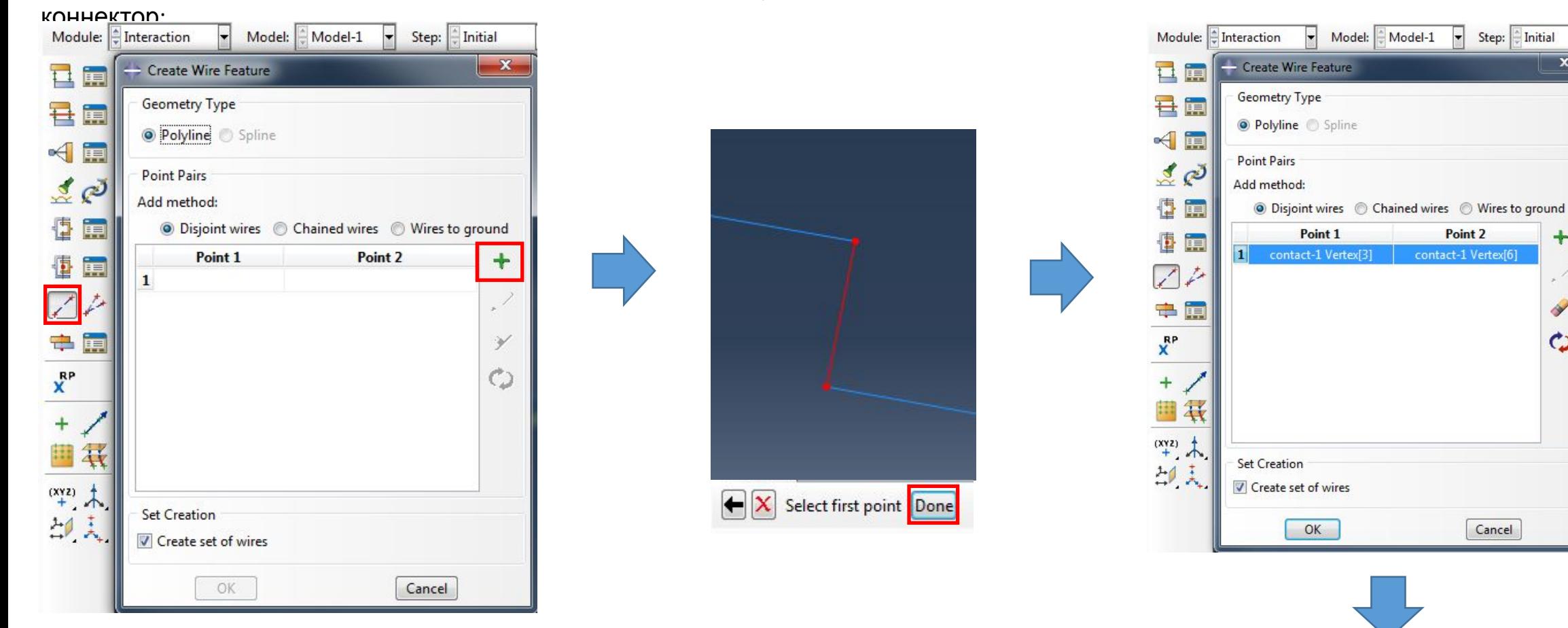

Проволочная геометрия отображается пунктиром:

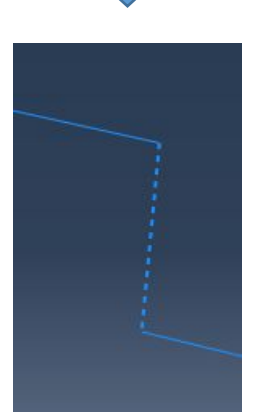

Step: Initial

 $\mathbf{x}$ 

 $\ddot{}$ 

×

 $\boldsymbol{\mathrm{c}}$ 

Cancel

 $\vert \cdot \vert$ 

#### Далее создадим сечение коннектора. Для этого в модуле Interaction выбираем инструмент Connector Section Manager:

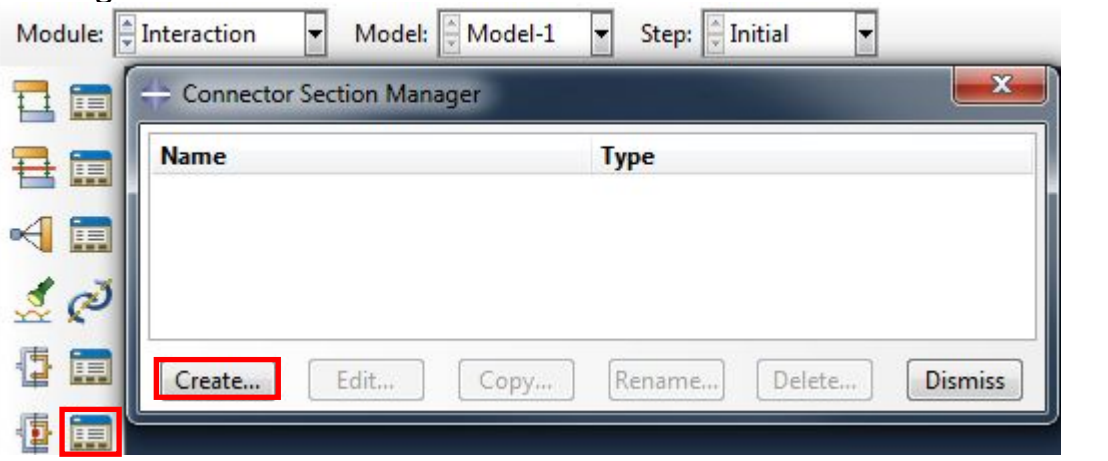

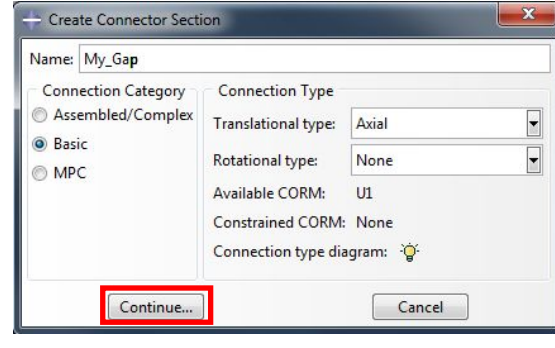

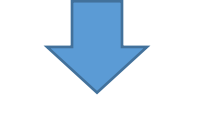

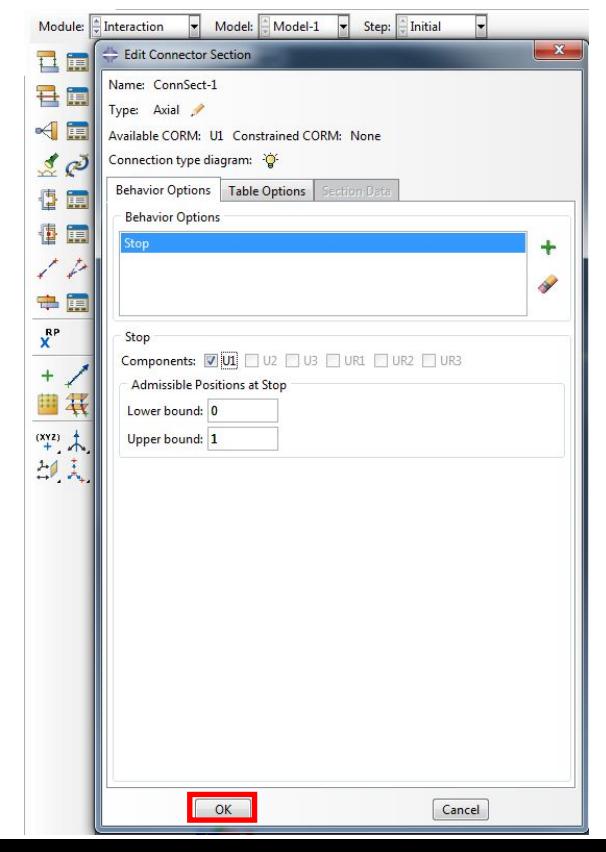

Далее назначим сечение коннектора. Для этого в модуле Interaction выбираем инструмент Create Connector

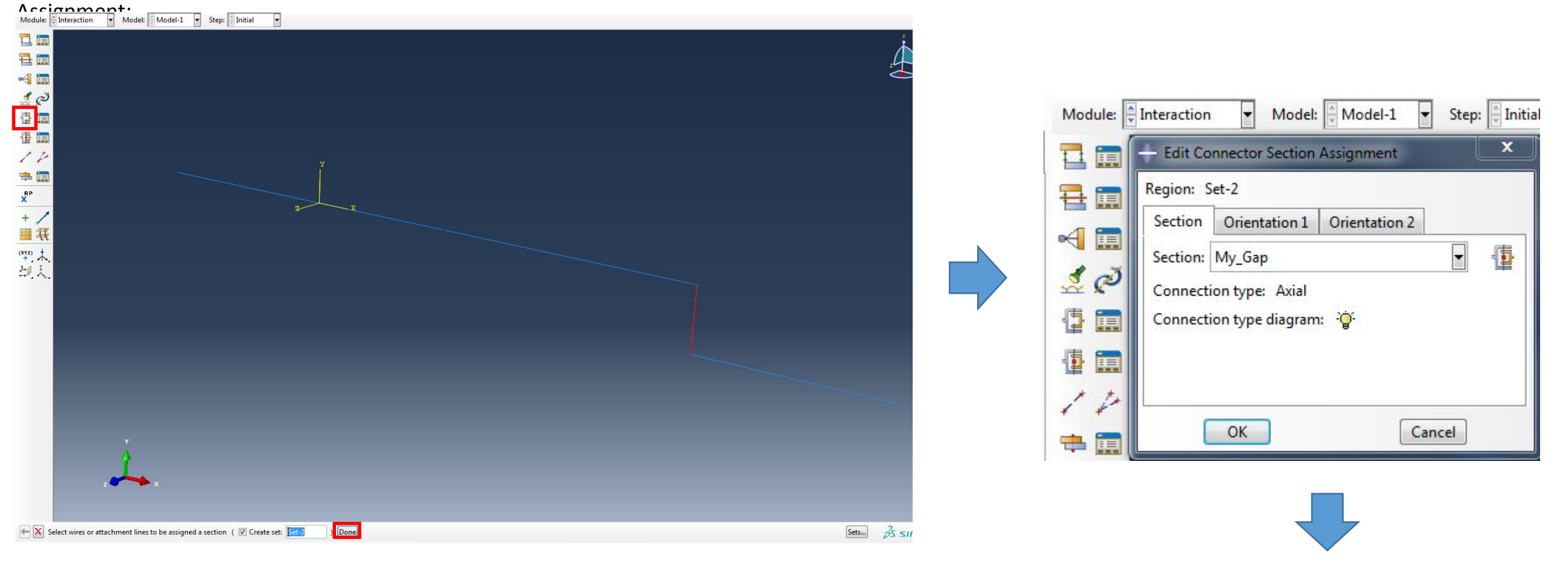

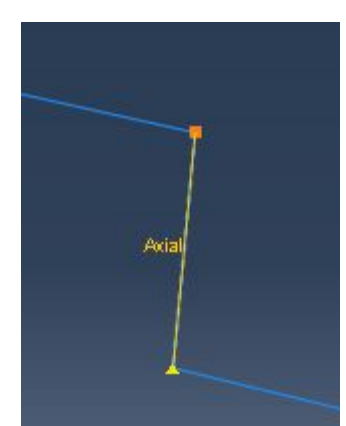

Данному коннектору нужно назначить правильную систему координат. Для этого в модуле Interaction вначале создадим точку. Зайдем в меню Tools  $\square$ 

Datum... Далее выбираем точку и вводим величину отступа от нее:

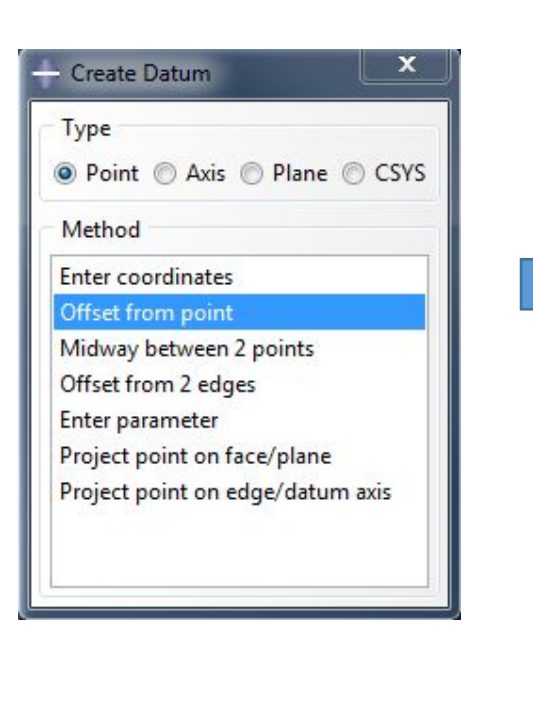

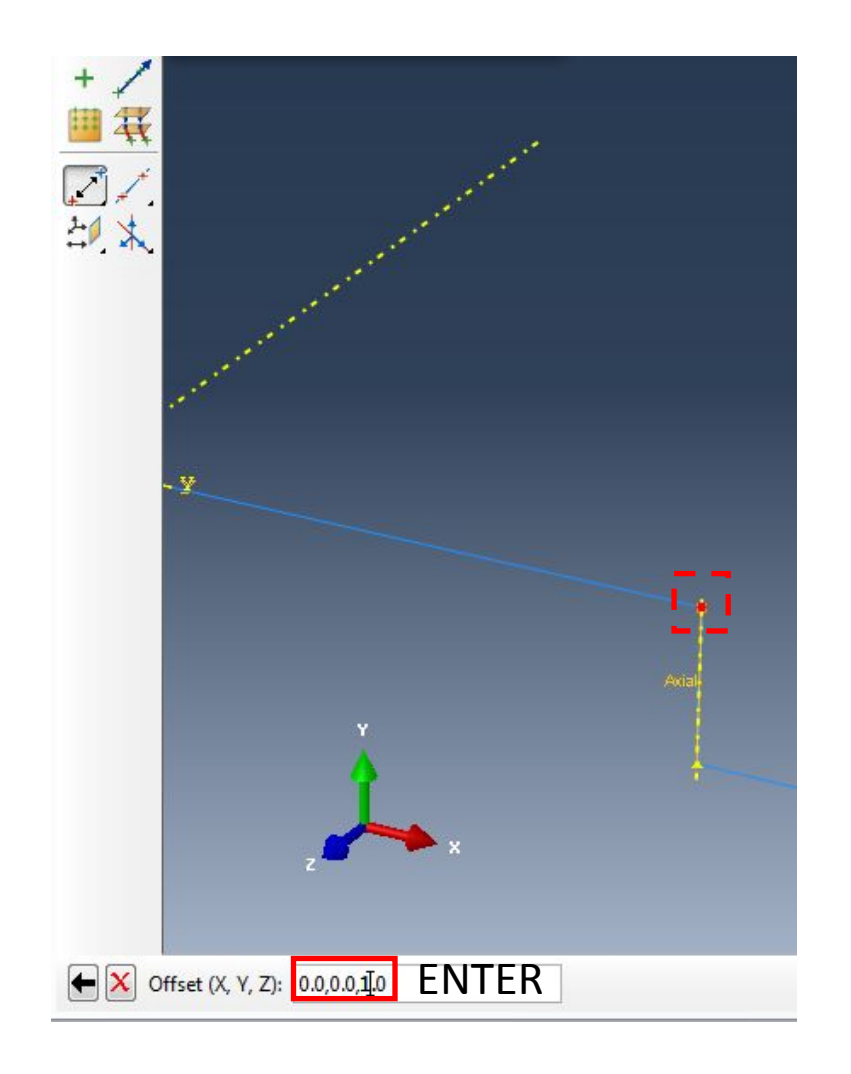

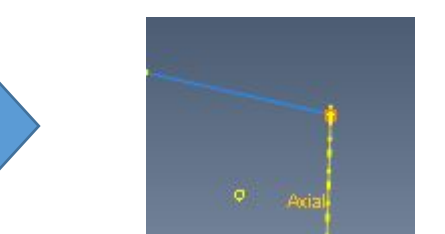

Далее на основе этой точки создадим ось (Y). Для этого в модуле Interaction выбираем инструмент Create Datum

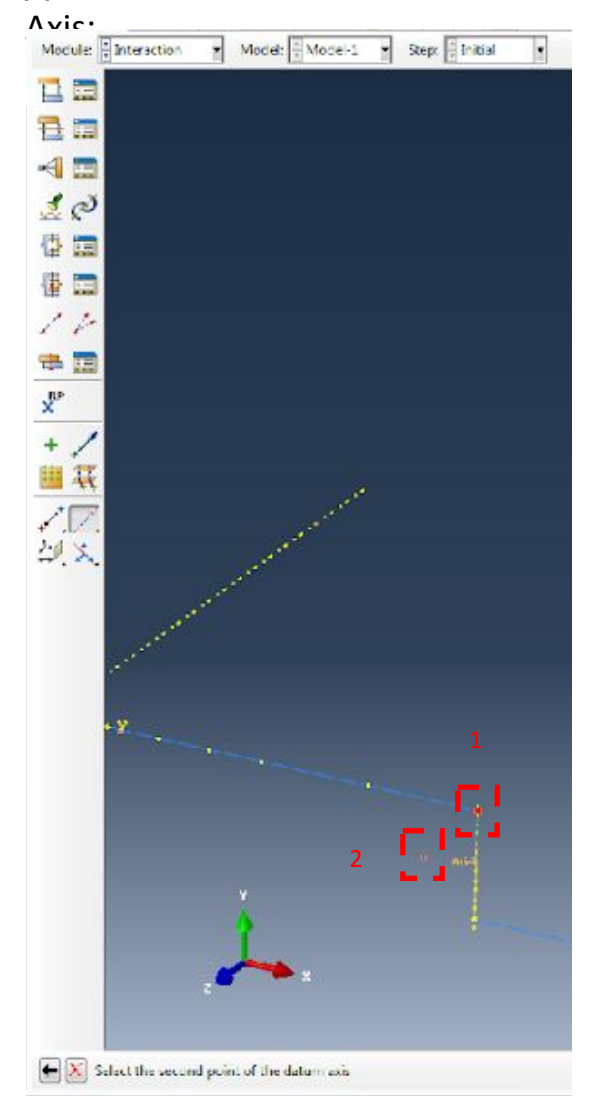

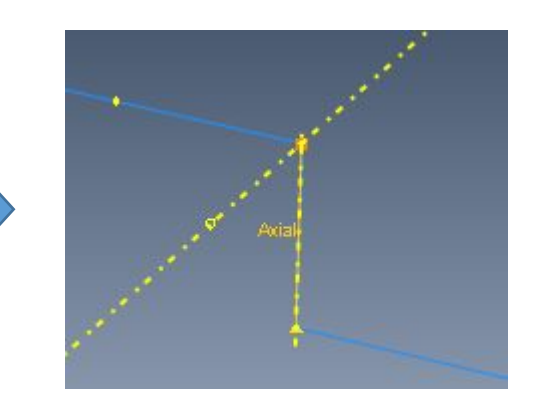

Далее на основе уже существующих точек создадим ось (X). Для этого в модуле Interaction выбираем инструмент Create

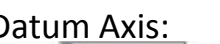

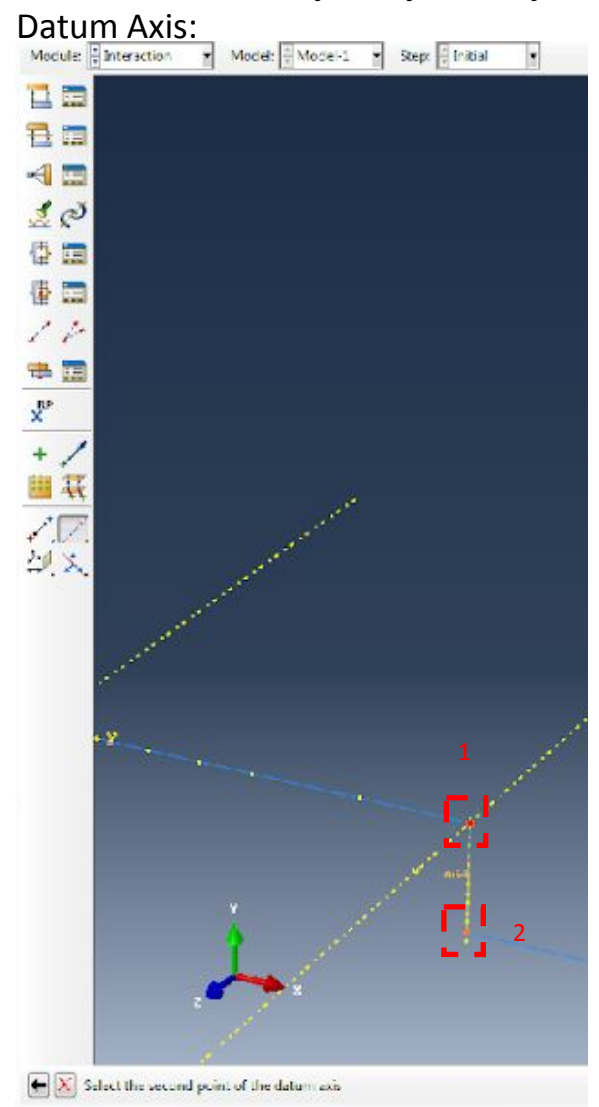

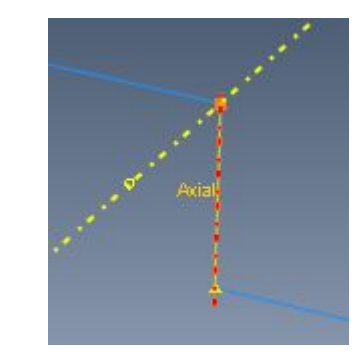

Далее на основе уже существующих осей создадим систему координат. Для этого в модуле Interaction выбираем инструмент Create Datum Axis:  $\frac{1}{\sqrt{2}}$  Interaction

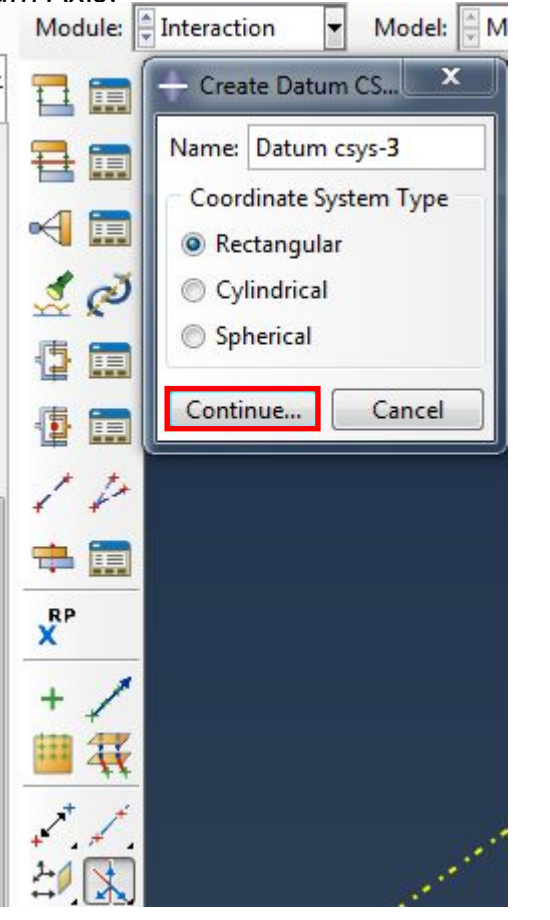

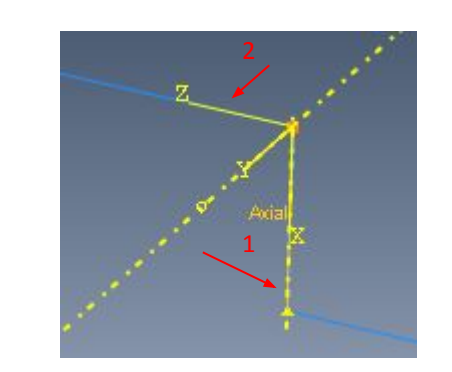

После этого отредактируем ориентацию уже существующего коннектора My\_Gap, переназначив систему координат

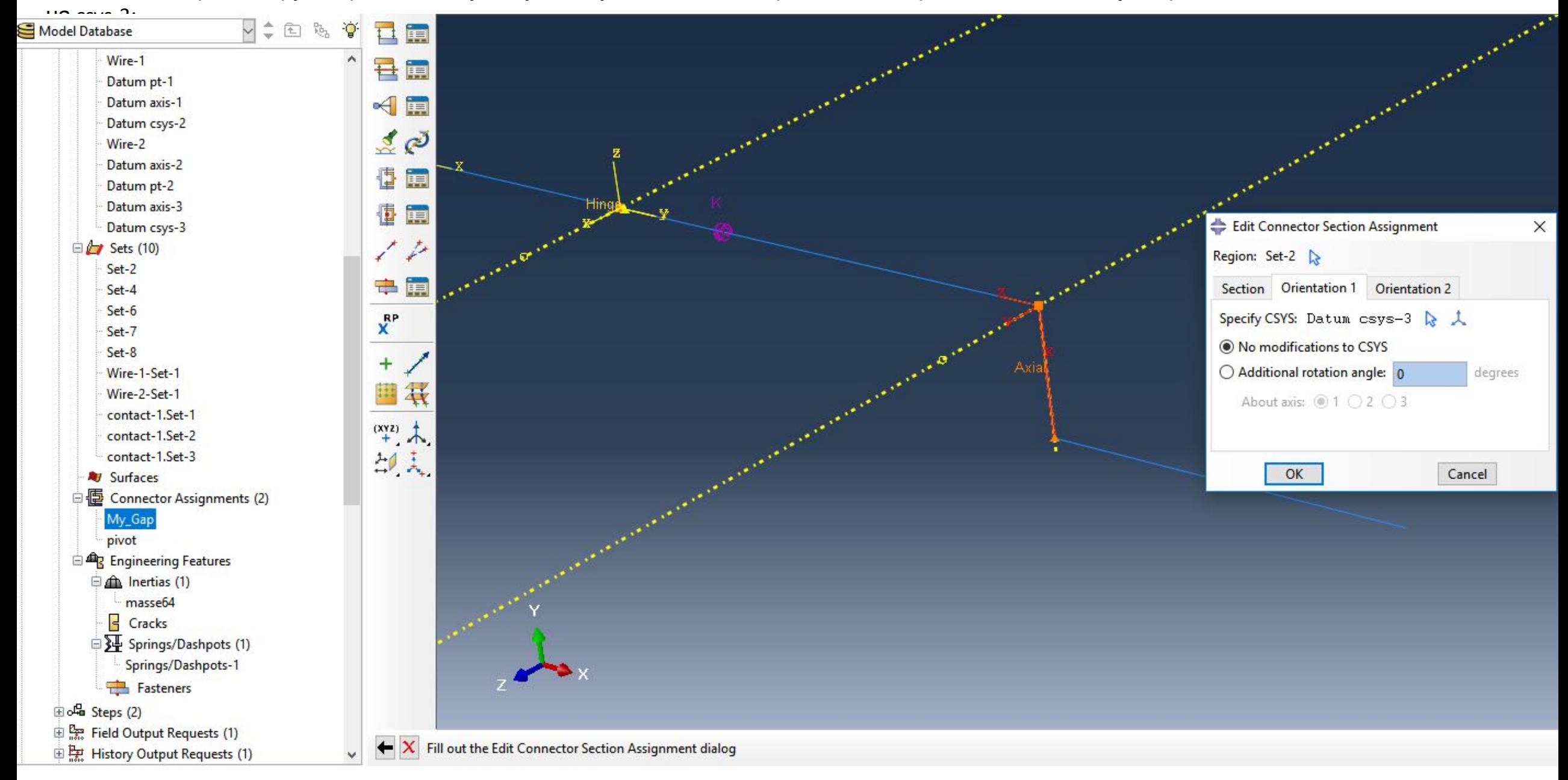

6) Создадим шарнир. Для этого вначале создадим для него вспомогательную систему координат. Перед этим создадим вспомогательную точку, зайдя

в меню Tools <sup>1</sup> Datum... Далее выбираем точку и вводим величину отступа от нее:

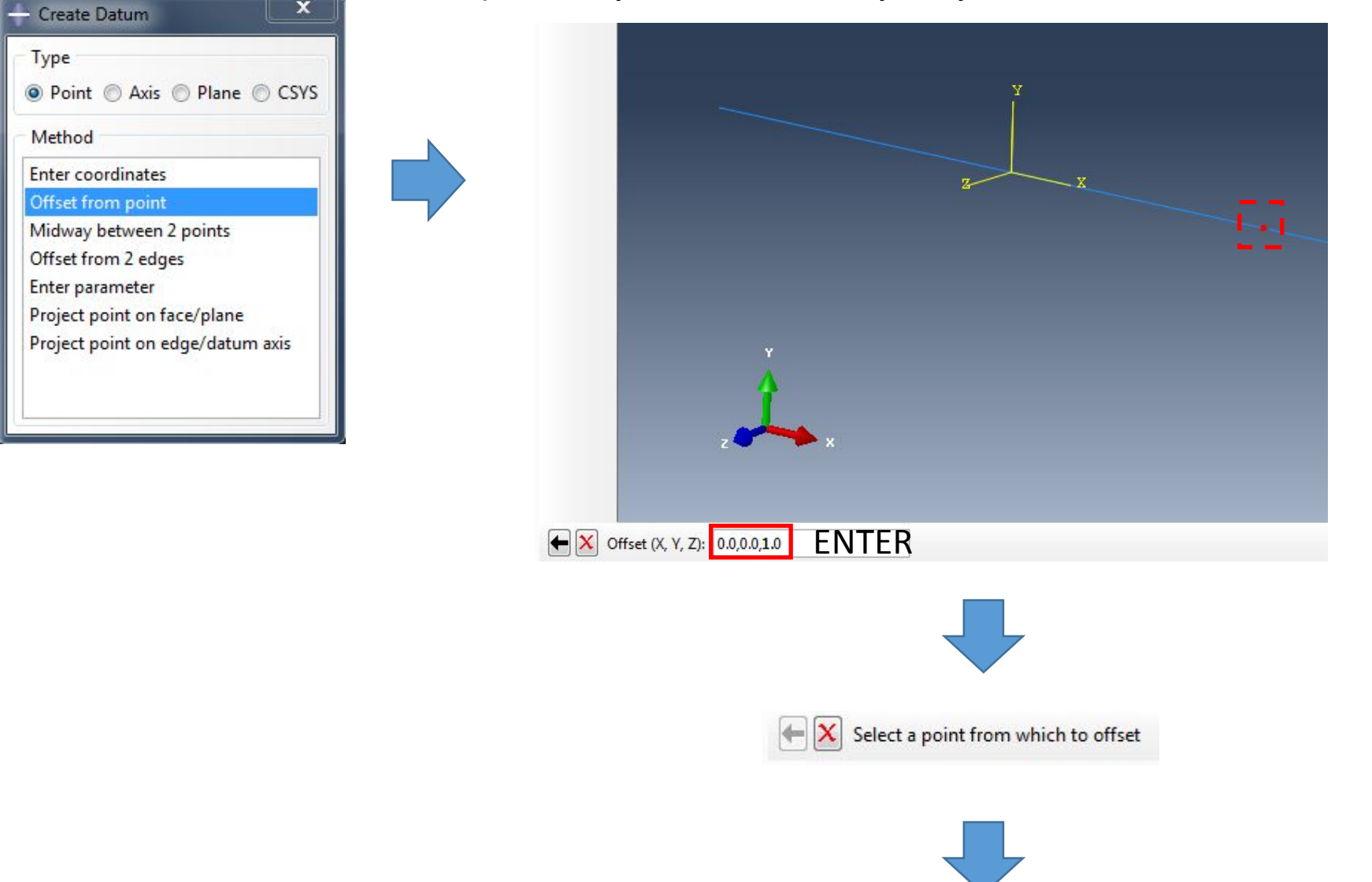

![](_page_18_Picture_0.jpeg)

Кроме этого нам понадобится создать вспомогательную

ось x.

Для этого в модуле Interaction выбираем инструмент Create Datum Axis: 2 Points:

![](_page_18_Figure_4.jpeg)

![](_page_18_Figure_5.jpeg)

![](_page_18_Picture_6.jpeg)

Далее создаем непосредственно саму систему координат. Для этого в модуле Interaction выбираем инструмент Create Datum CSYS:

![](_page_19_Figure_2.jpeg)

![](_page_19_Figure_3.jpeg)

В качестве оси вращения шарнирного соединения обязательно должна быть выбрана ось х в указанной системе координат. С помощью Connector Section Manager / диспетчера сечений коннектора / создаем новое сечение для шарнира:

![](_page_20_Picture_8.jpeg)

![](_page_20_Picture_9.jpeg)

Далее создадим WIRE (проволочную геометрию), которой затем назначим коннектор:

![](_page_21_Picture_1.jpeg)

![](_page_21_Picture_2.jpeg)

![](_page_21_Picture_44.jpeg)

![](_page_21_Picture_4.jpeg)

![](_page_21_Picture_5.jpeg)

![](_page_22_Picture_0.jpeg)

ال<br>ا

![](_page_22_Picture_1.jpeg)

![](_page_22_Picture_24.jpeg)

**SILLER** 

![](_page_22_Picture_3.jpeg)

![](_page_22_Picture_25.jpeg)

![](_page_22_Picture_26.jpeg)

 $\blacksquare$ 

7) Создадим пружину. Для этого в ветви Engineering Features  $\Box$  Springs/Dashpots дважды щелкнем по пункту Springs/Dashpots:

![](_page_23_Figure_1.jpeg)

![](_page_23_Figure_2.jpeg)

![](_page_23_Picture_62.jpeg)

![](_page_23_Picture_4.jpeg)

![](_page_23_Picture_5.jpeg)

## 8) Создадим шаг анализа. Для этого в модуле Step выберем инструмент Create Step и выберем следующие

![](_page_24_Picture_33.jpeg)

9) Создадим КЭ сетку для нашей модели. Для этого в модуле Mesh выберем инструмент Seed Part Instance:

![](_page_25_Picture_1.jpeg)

![](_page_25_Picture_2.jpeg)

#### 10) Создадим граничные условия для нашей модели. Для этого в модуле Load выберем инструмент Create Boundary

![](_page_26_Figure_1.jpeg)

![](_page_26_Figure_2.jpeg)

Далее создадим нагрузку для нашей модели. Для этого в модуле Load выберем инструмент Create Load  $\Box$  Concentrated Force:

![](_page_27_Figure_1.jpeg)

![](_page_27_Picture_2.jpeg)

![](_page_27_Picture_3.jpeg)

 $\boxed{\bullet}$  Model:  $\boxed{\stackrel{\frown}{}}$  Model-1 Module: Load 四 **Edit Load** Name: Load-1  $\mathbb{L}$ Concentrated force Type: برا كا Step: Step-1 (Static, General)  $L$ Region: Set-7 CSYS: (Global)  $\&\downarrow$  $\begin{array}{c}\n\mathbf{E} \\
\mathbf{E}\n\end{array}$  $\boxed{\phantom{1}}$   $\boxed{f(x)}$ Distribution: Uniform  $CF1:$  $\frac{1}{\sqrt{2}}$  $CF2:$  $\vert$ -1 L, L, CF3:  $\overrightarrow{r}$  $\Box$  A Amplitude: (Ramp) 三太 Follow nodal rotation Note: Force will be applied per node.  $OK$ Cancel

![](_page_27_Picture_5.jpeg)

## 11) Создадим Job /Задачу/ в модуле

![](_page_28_Picture_18.jpeg)

![](_page_28_Picture_19.jpeg)

٦

#### 12) Визуализируем результаты. Предварительно установим отображение деформаций без масштабирования:

![](_page_29_Picture_1.jpeg)

![](_page_30_Picture_1.jpeg)

![](_page_31_Picture_0.jpeg)

# Часть 2: Модальный

В НЯНИ Ронике для покрытия различного рода контактов с целью снижения омического сопротивления применяется золото. Масса напыления составляет приблизительно 5×10-4 кг. В модальном анализе эту массу нужно учитывать. Для этого используется точечная масса. Изготовитель хочет знать, как замкнутый и разомкнутый контакт работают при собственных колебаниях. Для оценки собственных колебаний разомкнутого контакта нужно создать шаг Frequency, который будет следовать сразу за шагом Initial.

![](_page_32_Picture_133.jpeg)

![](_page_32_Picture_134.jpeg)

Далее нужно создать точечную массу. Для этого в ветви Assembly нужно раскрыть ветвь Engineering Futures и дважды щелкнуть по пункту Inertias:

![](_page_33_Figure_1.jpeg)

Done ← X Select points to assign point mass/inertia ( V Create set: Set-12

![](_page_33_Picture_3.jpeg)

![](_page_34_Picture_0.jpeg)

K

I

![](_page_34_Picture_28.jpeg)

#### После повторной отправки задачи на счет выводим результаты для разомкнутого контакта:

![](_page_35_Picture_1.jpeg)

Для оценки собственных колебаний замкнутого контакта нужно создать шаг Frequency, который будет следовать сразу за шагом Step-1. Поэтому шаг Step-1 вначале нужно сделать текущим.

![](_page_36_Figure_1.jpeg)

![](_page_36_Picture_2.jpeg)

![](_page_37_Picture_0.jpeg)

![](_page_37_Picture_39.jpeg)

![](_page_37_Picture_2.jpeg)

![](_page_37_Picture_3.jpeg)

После повторной отправки задачи на счет выводим результаты для замкнутого контакта:

![](_page_38_Picture_68.jpeg)

![](_page_38_Picture_2.jpeg)

![](_page_38_Picture_3.jpeg)